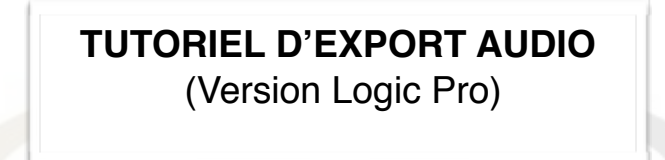

**Créer un dossier portant le nom de l'artiste ainsi que le titre du morceau : ARTISTE\_TITRE**

**Ouvrir votre projet et exporter vos pistes dans le dossier en suivant les instructions du tutoriel ci dessous**

## *Avant toute chose : Mise à plat*

Faire la mise à plat de votre titre, avec vos effets (Reverb, Delay…) tel que vous l'entendez chez vous.

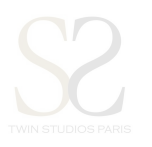

Fichier **>** Bounce **>** Projet ou section…

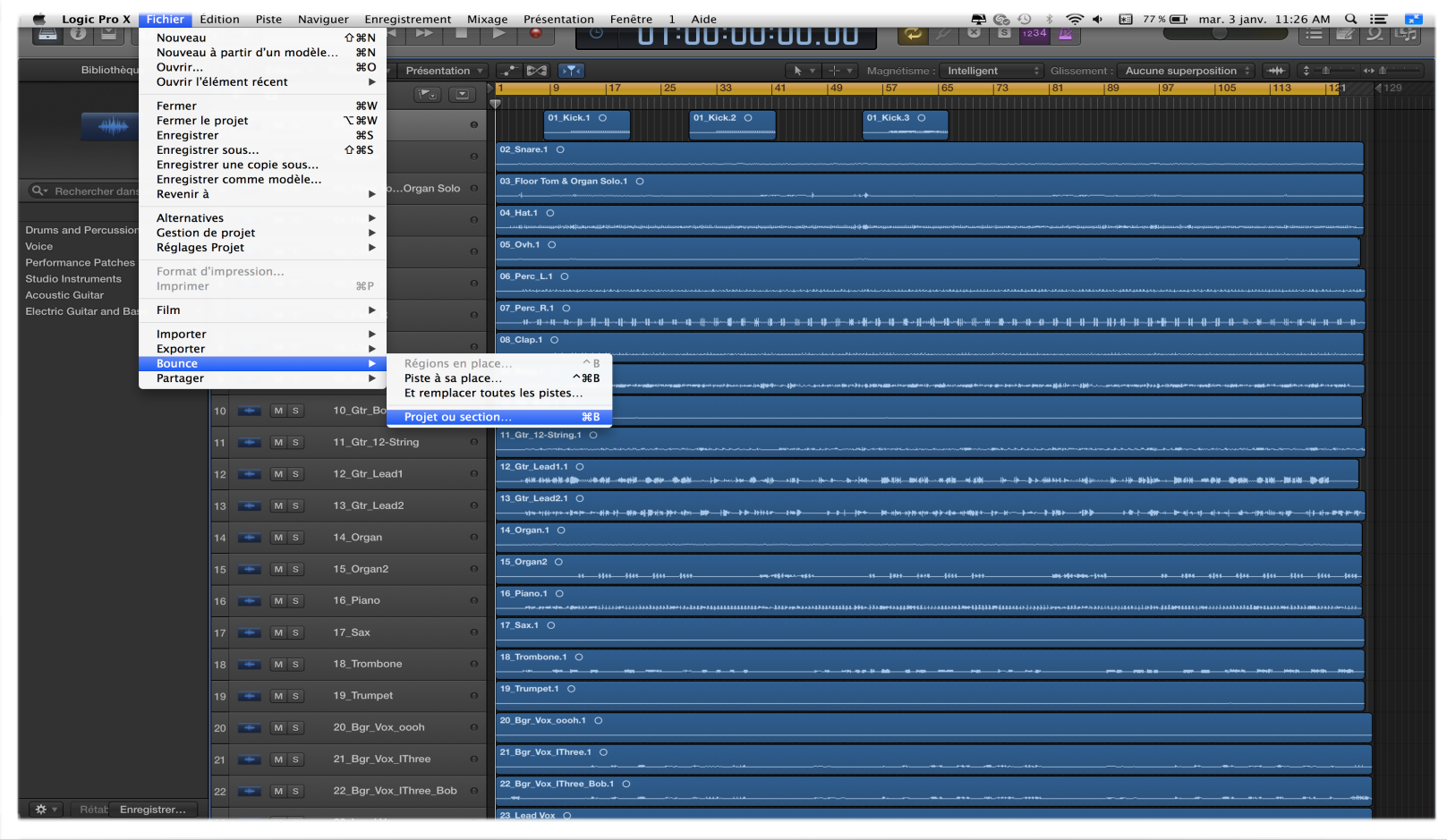

Menu déroulant:

- « Format de Fichier »: WAVE OU AIFF
- « Résolution »: 16 ou 24 bits
- « Fréquence d'échantillonnage »: 44100
- « Type de fichier » : Entrelacé
- « Dithering »: Aucun

Bouncer en nommant « NOMDELACHANSON\_MAP » et glisser le dans votre dossier

*Important :* Vérifier que le « Début » soit bien à 1:1:1 et la « Fin » à la fin de votre titre Attention de ne pas normaliser

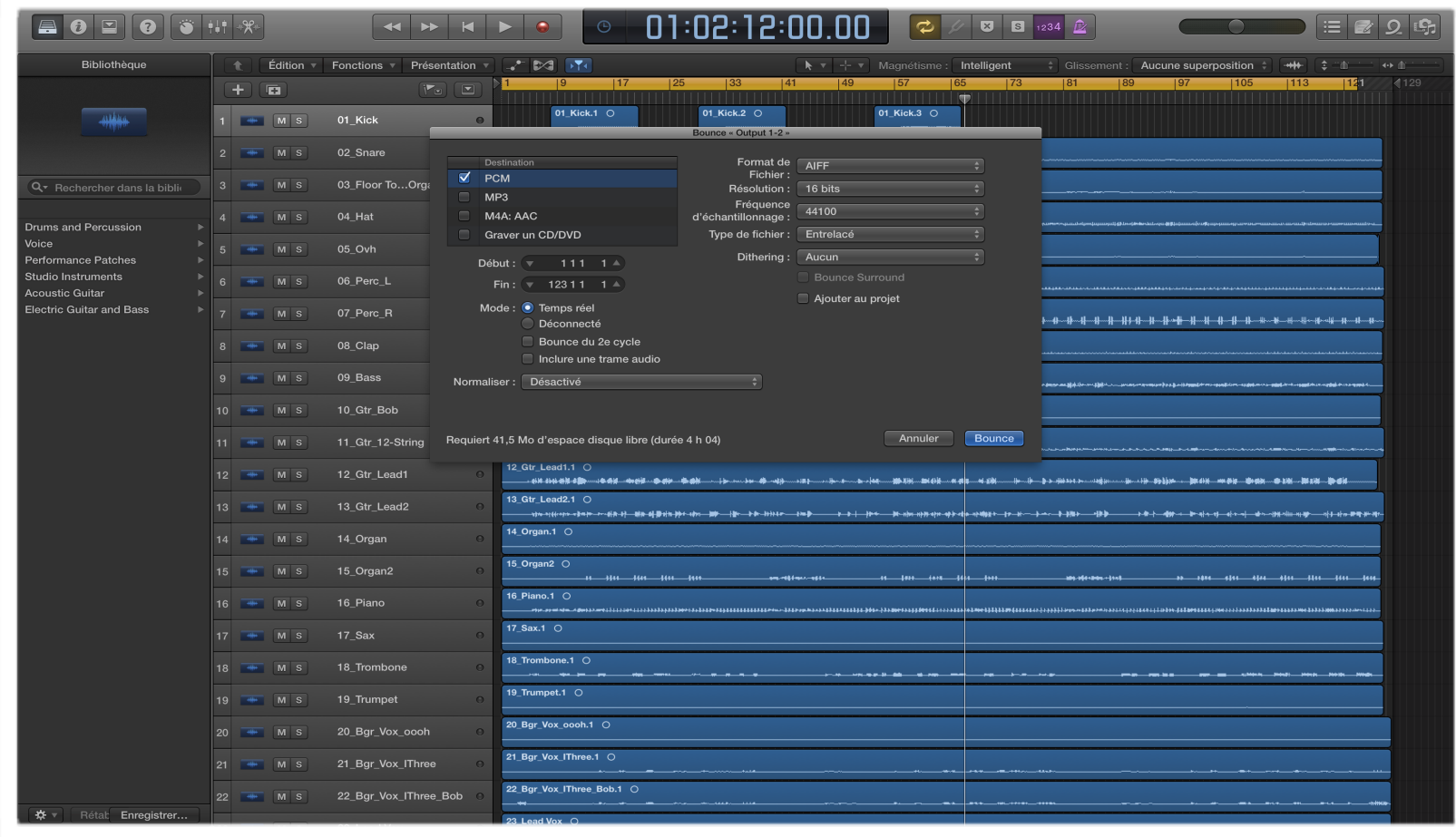

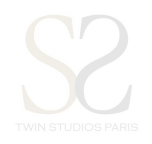

## **Renommer les pistes:**

 $\mathcal{L}_{\mathcal{A}}$ 

Sur le nom de la piste dans la section « TRACK NAME »

Clique droit (CMD+clique) **>** « Renommer la piste » ou Double clique sur le « Nom de tranche »

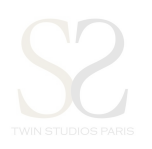

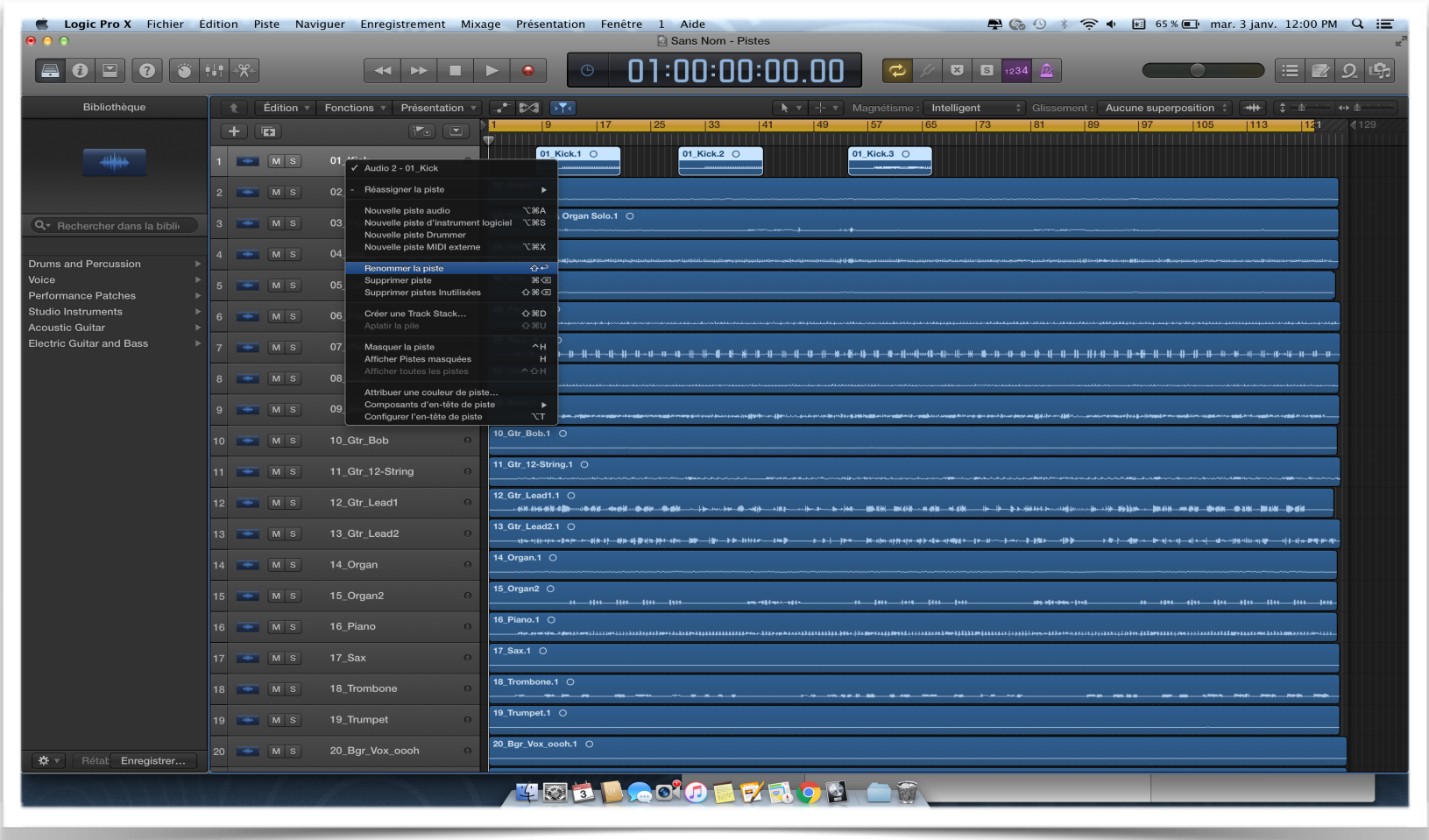

## **Export AUDIO:**

 $\mathcal{L}_{\mathcal{A}}$ 

Fichier **>** Exporter **>** Toutes les pistes en fichiers audio…

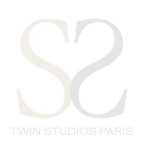

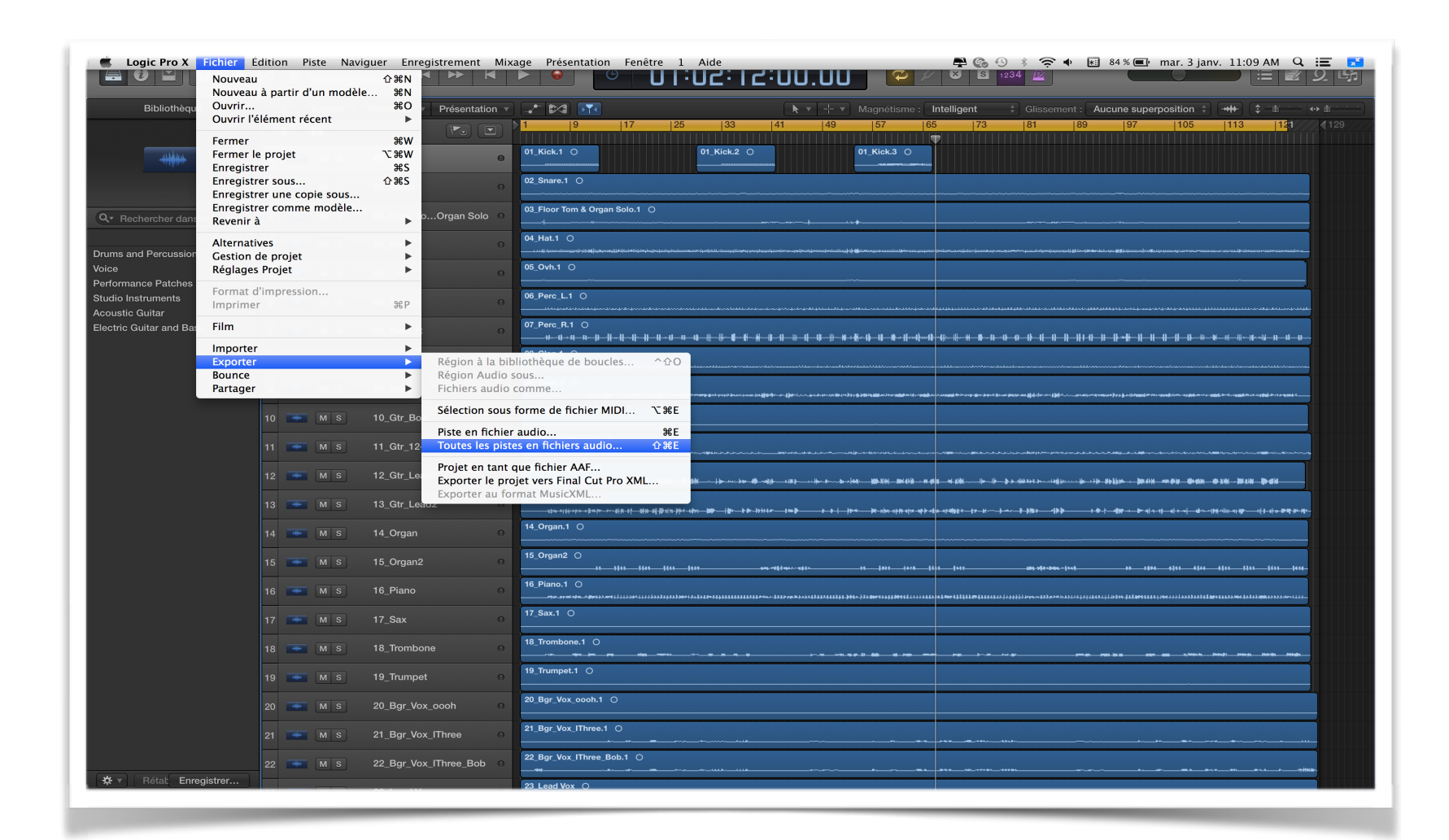

- Menu déroulant: « Enregistrer le format » : WAVE OU AIFF
- « Résolution » **:** 16 ou 24 bits
	- « Normaliser »: Désactivé

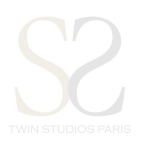

**Enregistrer directement dans votre dossier** 

*Important : Ne pas oublier de cocher « ignorer les modules d'effets »*

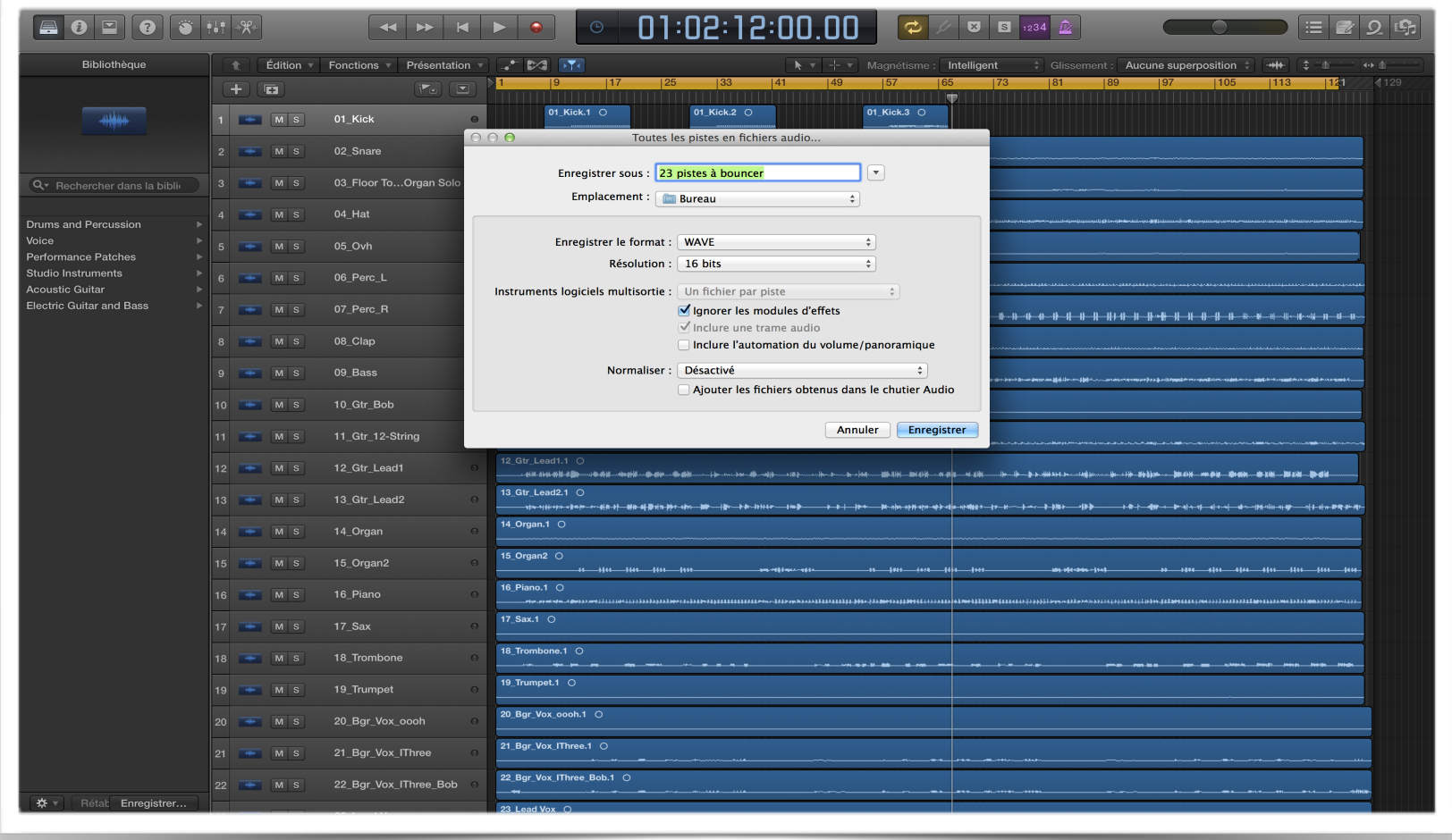

**Exporter les différentes pistes dans le dossier principal, avec la mise à plat réalisée précédemment.** 

**Organiser vos fichiers pour votre E-mixage selon l'arborescence suivante:**

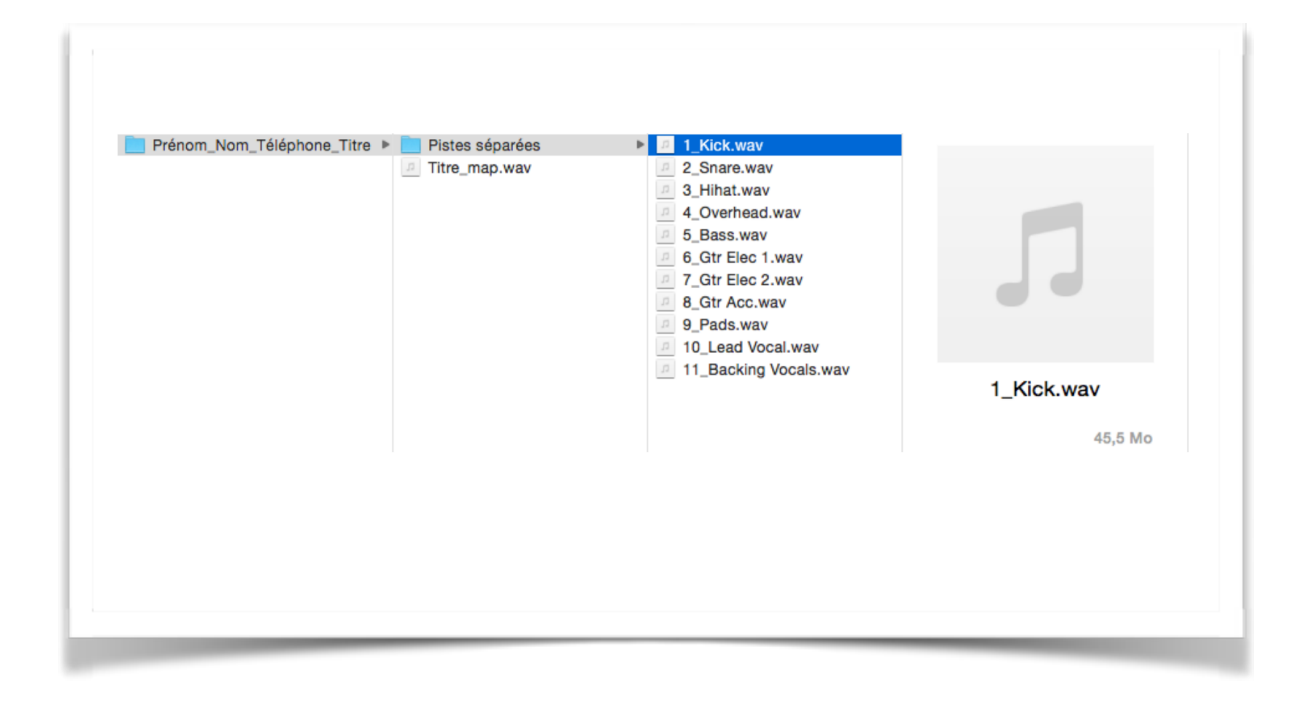

**Compresser le dossier en « .ZIP » et l'uploader directement depuis notre site.**